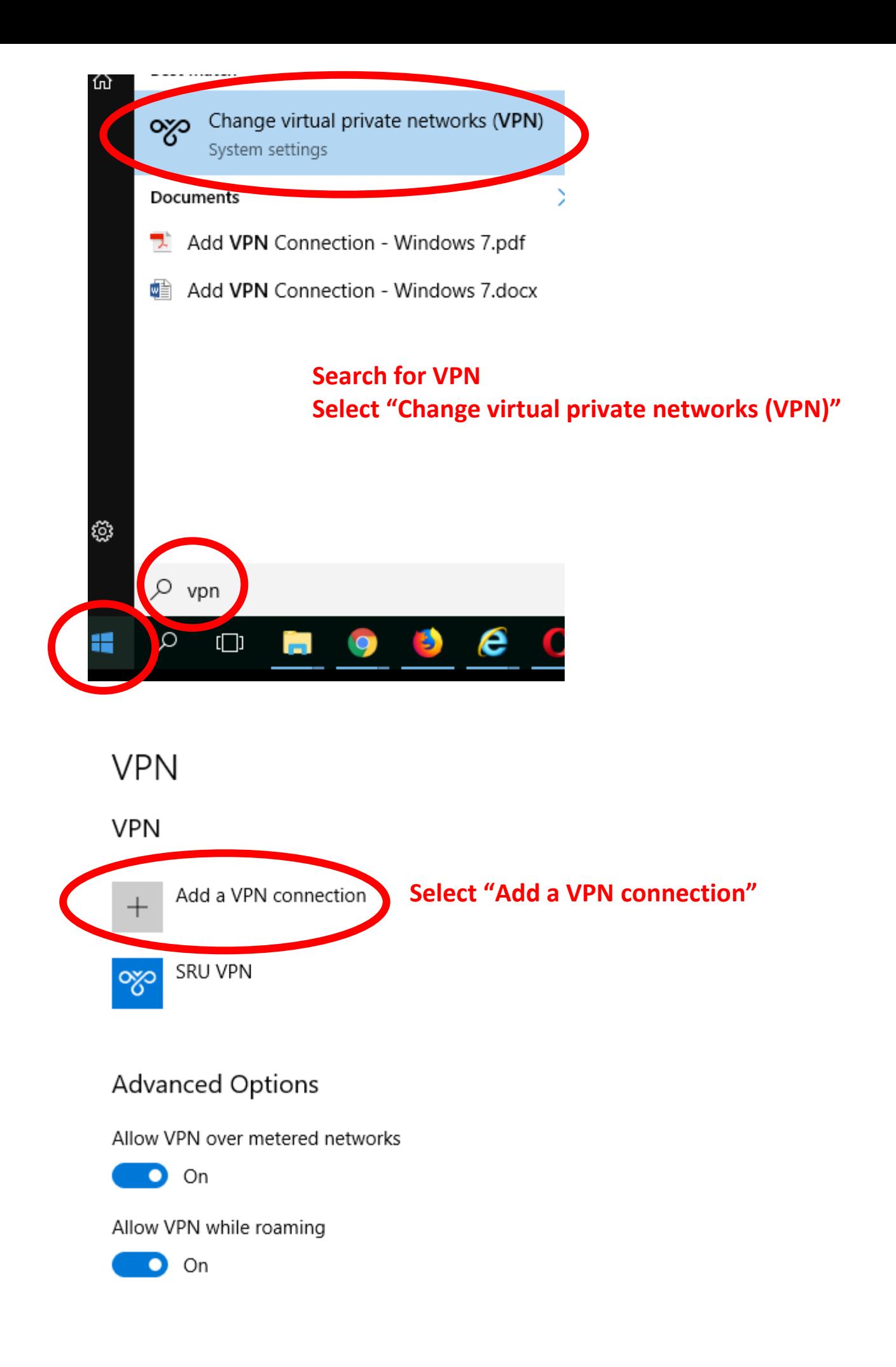

## Add a VPN connection

## **VPN provider**

Windows (built-in)

## **Connection name**

**SRU VPN** 

Server name or address

vpn.sru.edu

**VPN type** 

Automatic

Type of sign-in info

User name and password

User name (optional)

Password (optional)

............

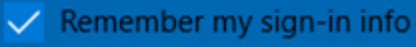

sruad.edu 口 Connected

OZO SRU VPN

Network & Internet settings Change settings, such as making a connection metered.

口

3:19 PM

3/2/2018

Q

**VPN provider: will default to Windows (built-in)**

**Connection name: you can call this whatever you like**

**Server name or address: Enter vpn.sru.edu**

**VPN type: select Automatic** 

**Type of sign-in into: select User name and password**

**User name (optional): enter your SRU username**

**Password (optional): enter your SRU password**

**BE SURE TO CHECK THE BOX TO Remember my sign-in info**

**Right click on Internet Access icon** ロ

**Select "Network & Sharing Center"**

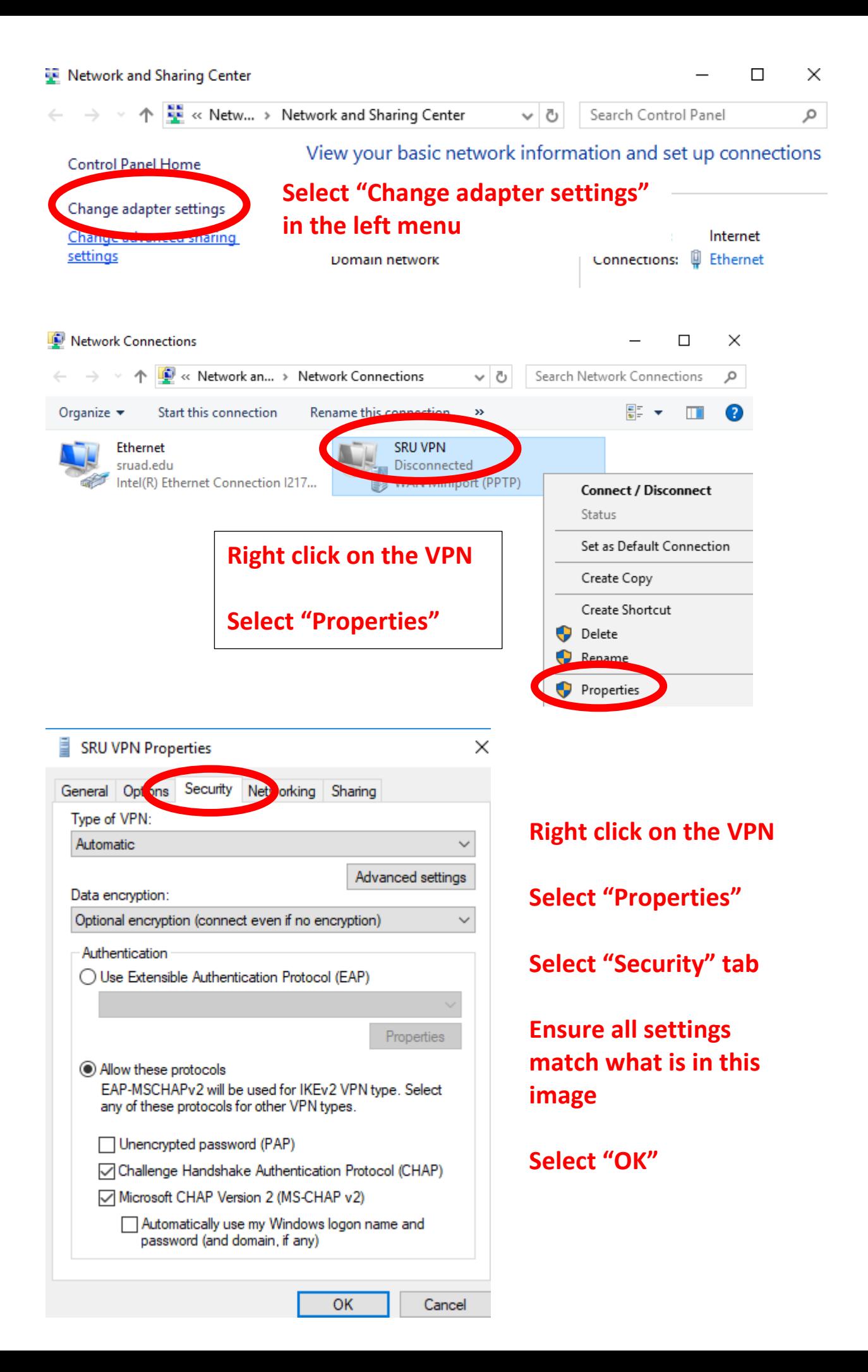

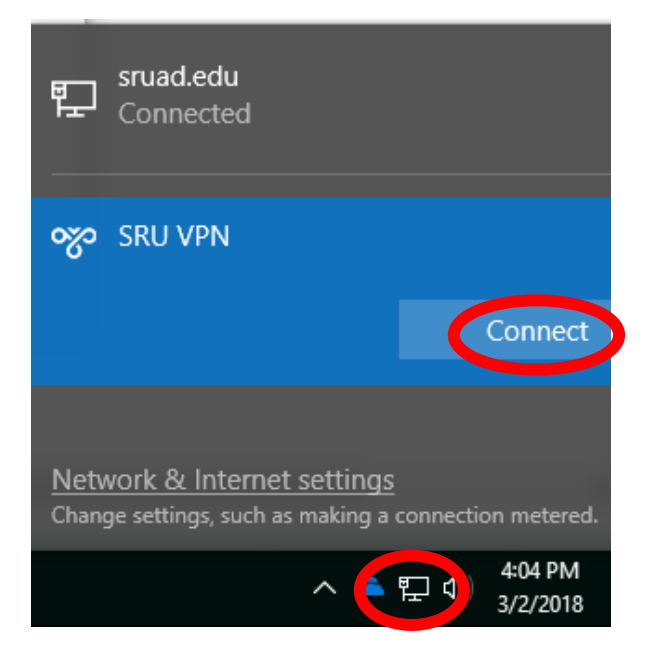

## **Click on Internet Access icon** 門

**Select "Connect" for your VPN**